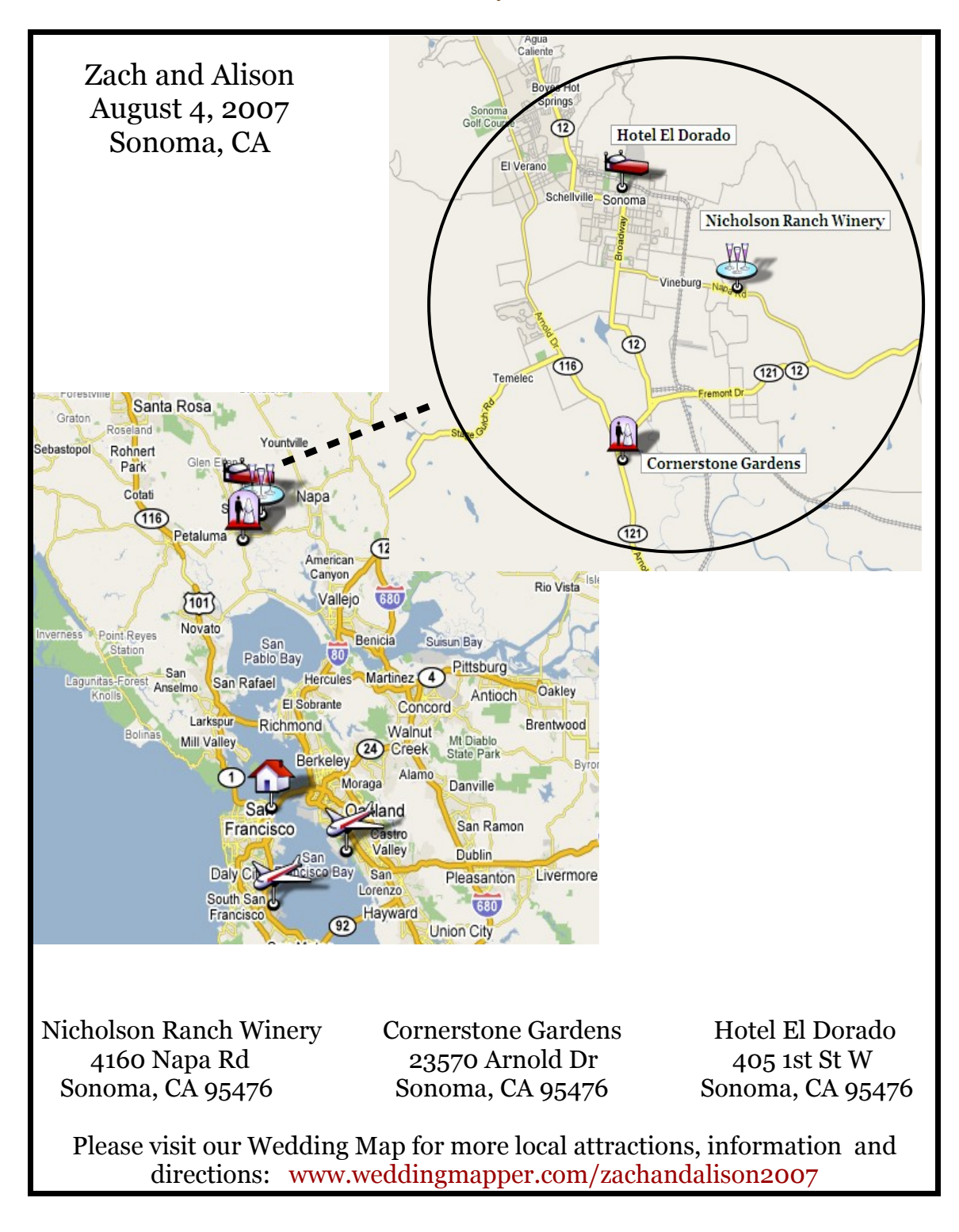

#### **Quick and Easy with Zoom**

WEDDING MAPPER

### **Quick and Easy with Zoom**

This DIY map will let you show a large area and then zoom in to highlight a few key wedding locations. This map will take a little more time, but gives out of town guests a good perspective of the local area.

**Estimated Time: 2.5hr – 3.5hr**

#### **1. Create Your Map on WeddingMapper.com**

Create your wedding map on WeddingMapper.com. Add icons for your ceremony site, reception site, airports, hotels, and any other important locations.

**Fun Tip -** Adding your favorite restaurants, golf course, hiking trails, spas, and local attractions will let you play virtual tour guide to your guests.

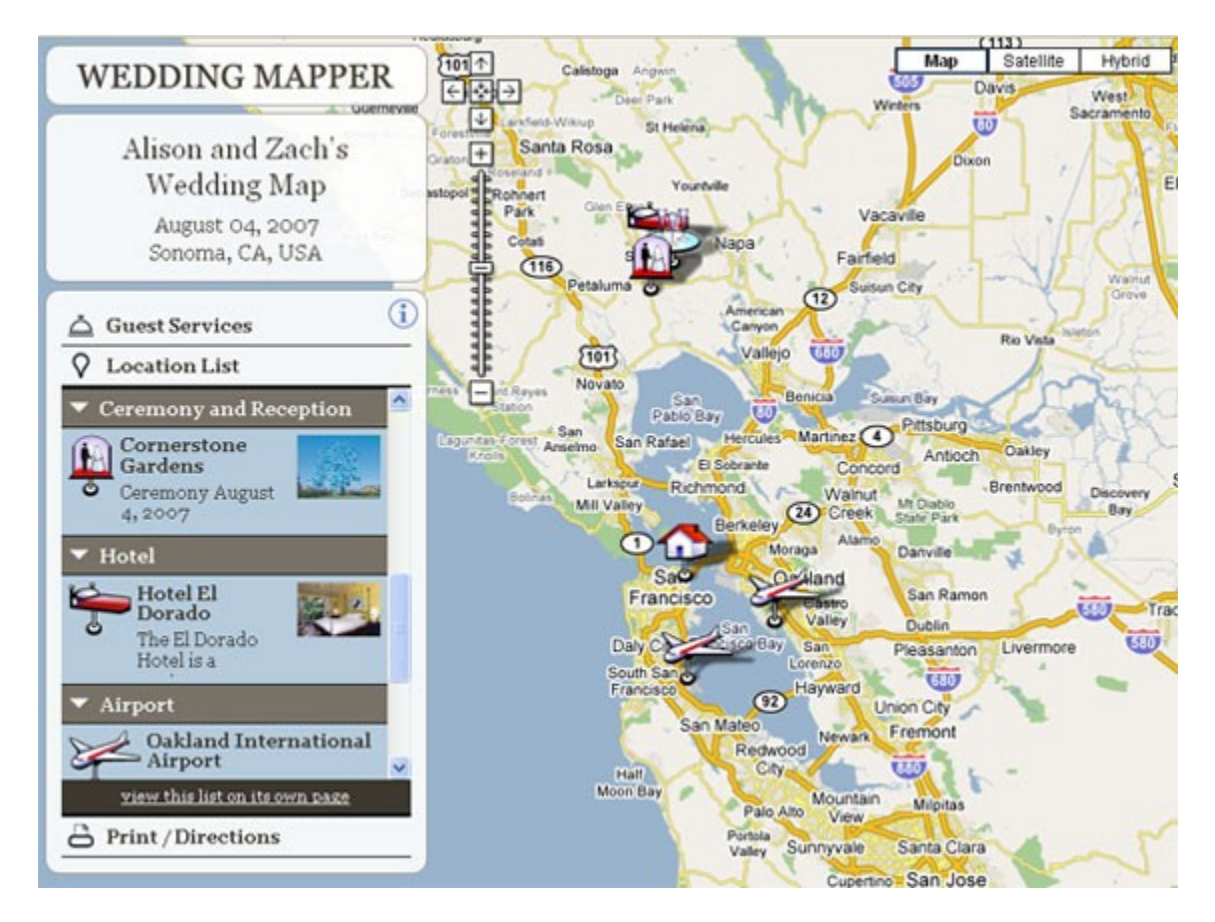

### WEDDING MAPPER

### **2. Set Your Wedding Map**

Hide Locations –

You can hide or show locations using the location list on the left hand panel. This allows you to add local restaurants and attractions and then hide them when you are creating the map for your invitations. Click on "Location List" and click on the arrow next to the category of location(s) that you would like to hide or show.  $\blacksquare$ 

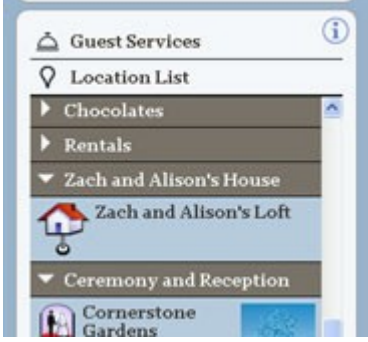

#### Show Location Titles –

You can display the title of each location on the map to identify things more easily. To show your location titles on your map go to "Print/Directions" and click on "Print Instructions". Then click on "Show the location titles".

You can also move the location titles by dragging them.

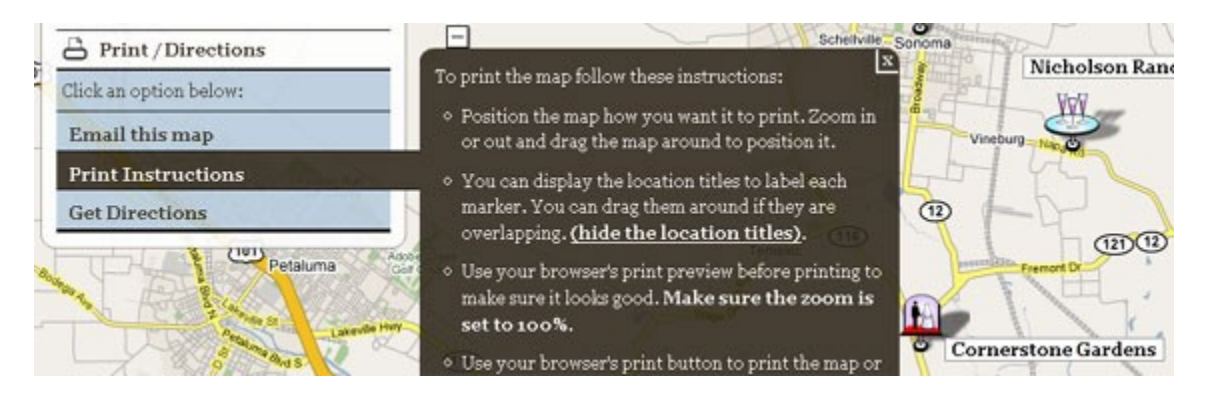

# WEDDING MAPPER

## **3. Copy Your Wedding Map**

#### **PC**

Ok, here comes the tricky part. It's actually not hard at all, it's just a little techie.

Position your map so that it looks exactly like you want it to look in your invitations. Then hold down the "Alt" button and hit "PrtScn". This will take a snapshot of your map.

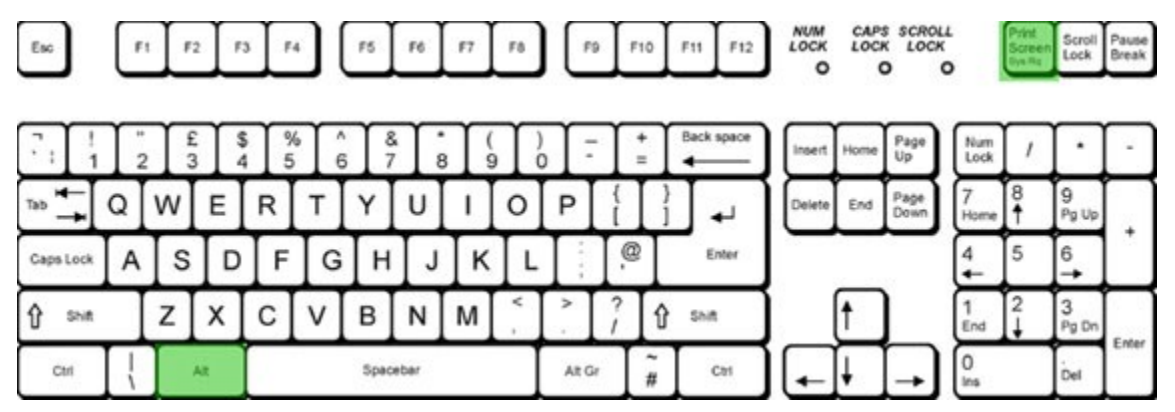

#### **MAC**

To copy your wedding map on a Mac hold down the Apple (Command) Key  $+$  Shift  $+$  4

Your cursor will turn into a cross and you can hold down the mouse button and drag to select the part of the screen you want. Press 'Esc' to release.

When you release the button the screenshot will "snap" that part of the screen and create an image on your desktop. You can then import that image into your Wedding Map design.

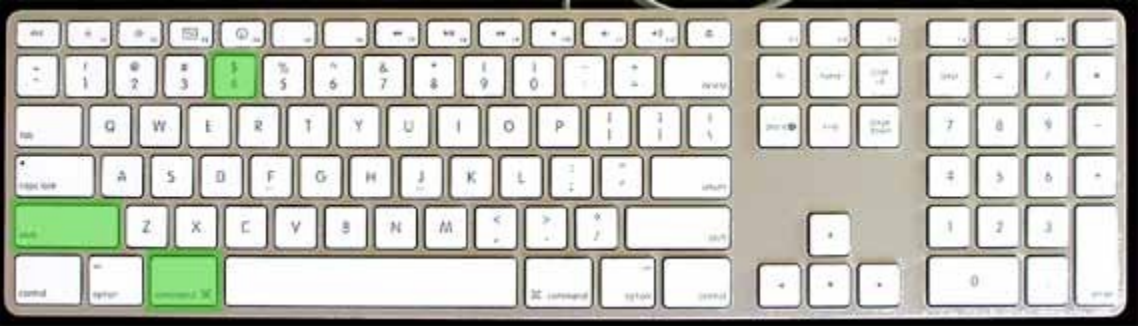

# WEDDING MAPPER

# **4. Paste into Microsoft Word**

Create a new Word doc and set your paper size. To do this simply change the page size to the card dimensions (**File**, **Page Setup, PAPER** tab).

Paste your screenshot into the document by either hitting Ctrl + V or right clicking and selecting "Paste".

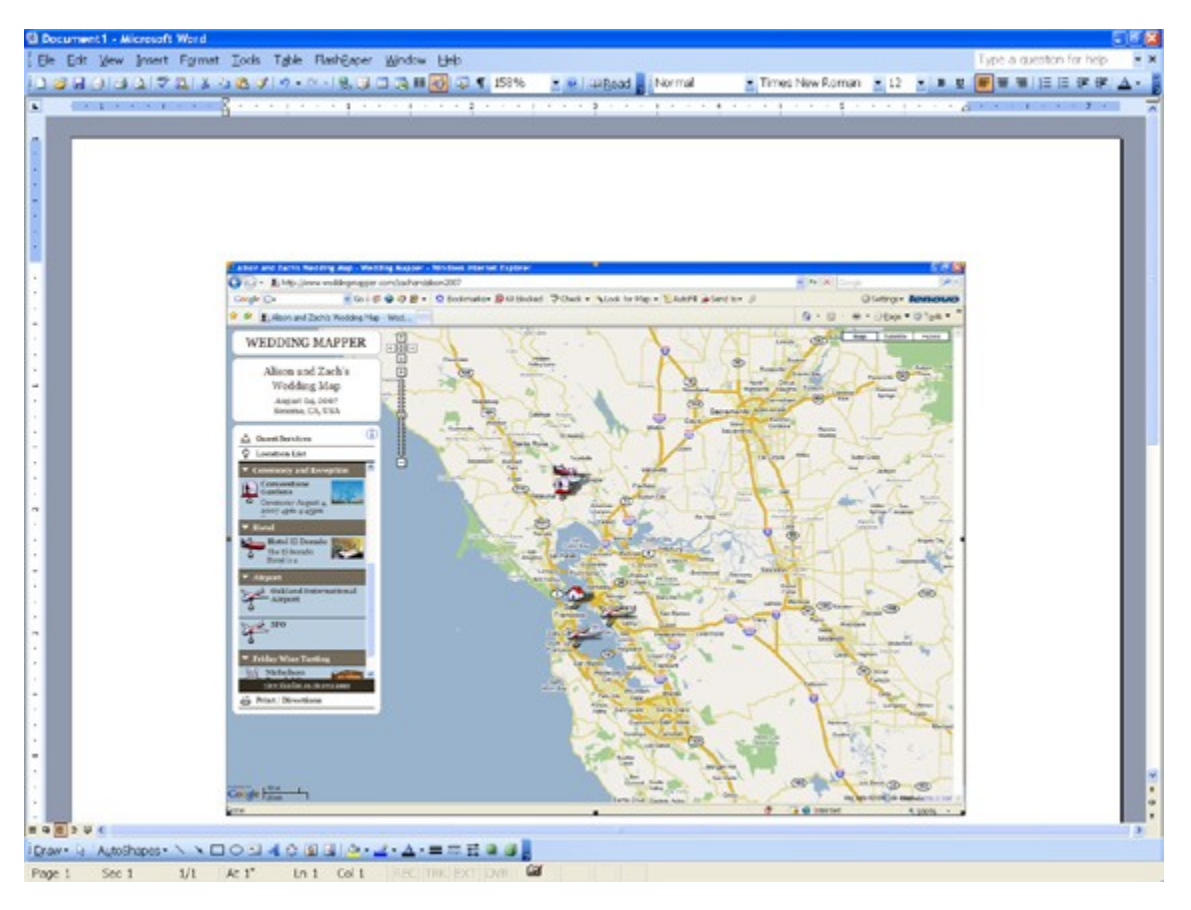

WEDDING MAPPER

### **5. Crop and Enlarge Your Picture**

Right click on the screenshot/map and click on "show picture toolbar". Then click on the "crop" icon in the toolbar.

Click on the box around the image and drag inward to crop the image to only show the important information. Once the image is cropped click on the "crop" icon again.

To enlarge your map click on the box around the image and drag outward.

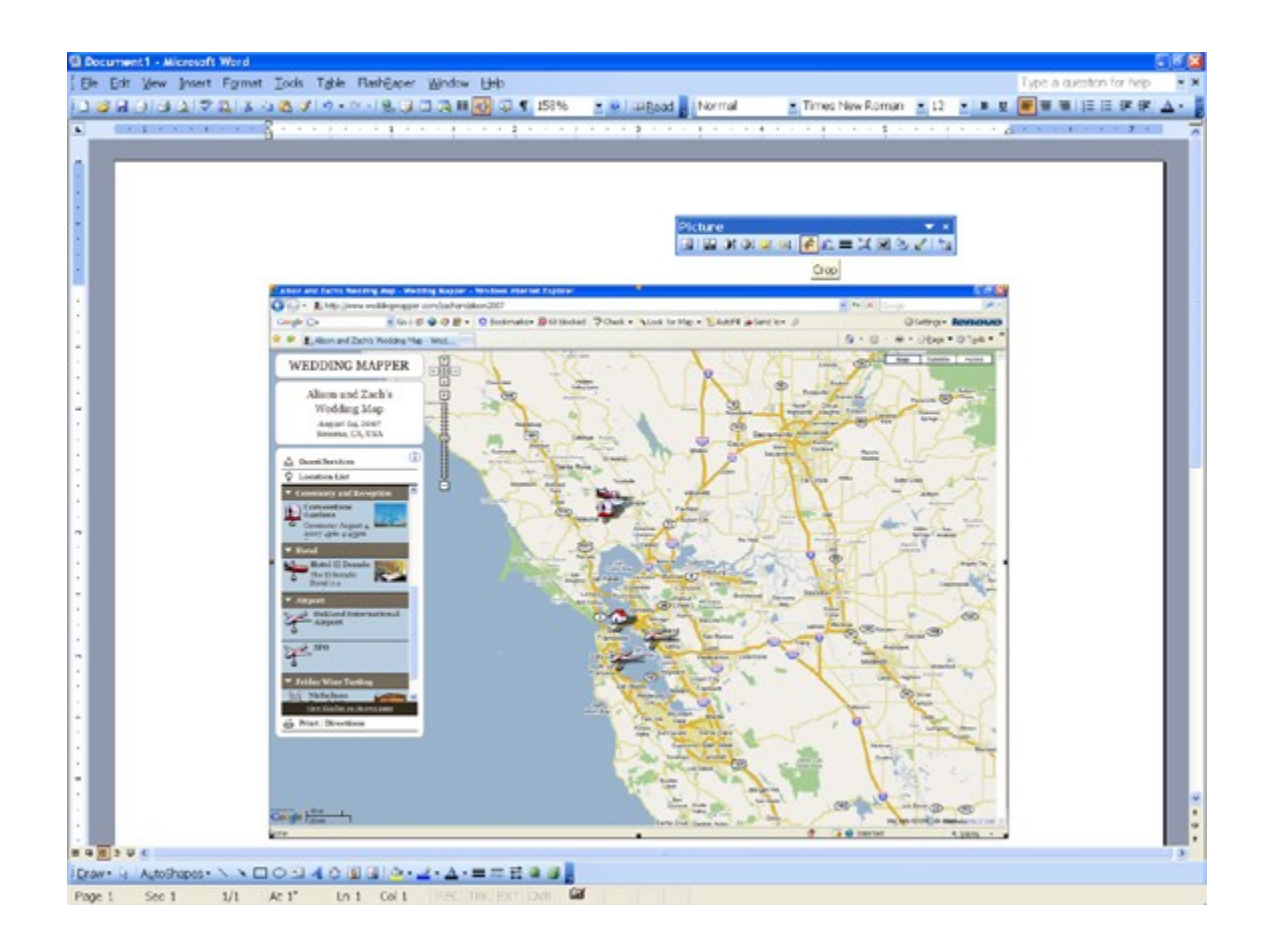

WEDDING MAPPER

## **6. Create a Zoom Area**

Go back to weddingmapper.com and zoom in on a specific area. Follow steps 1-5.

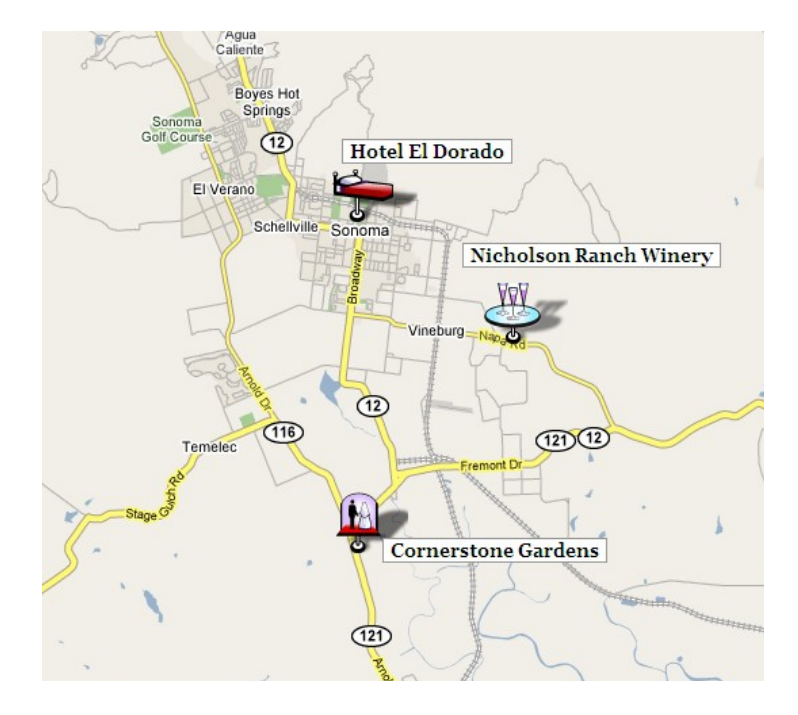

WEDDING MAPPER

# **7. Position the Zoom Area**

To position the first map behind the second map, right click on the first map and click on "Format Picture", "Layout", and "Behind Text". You can now move the first map behind the second map.

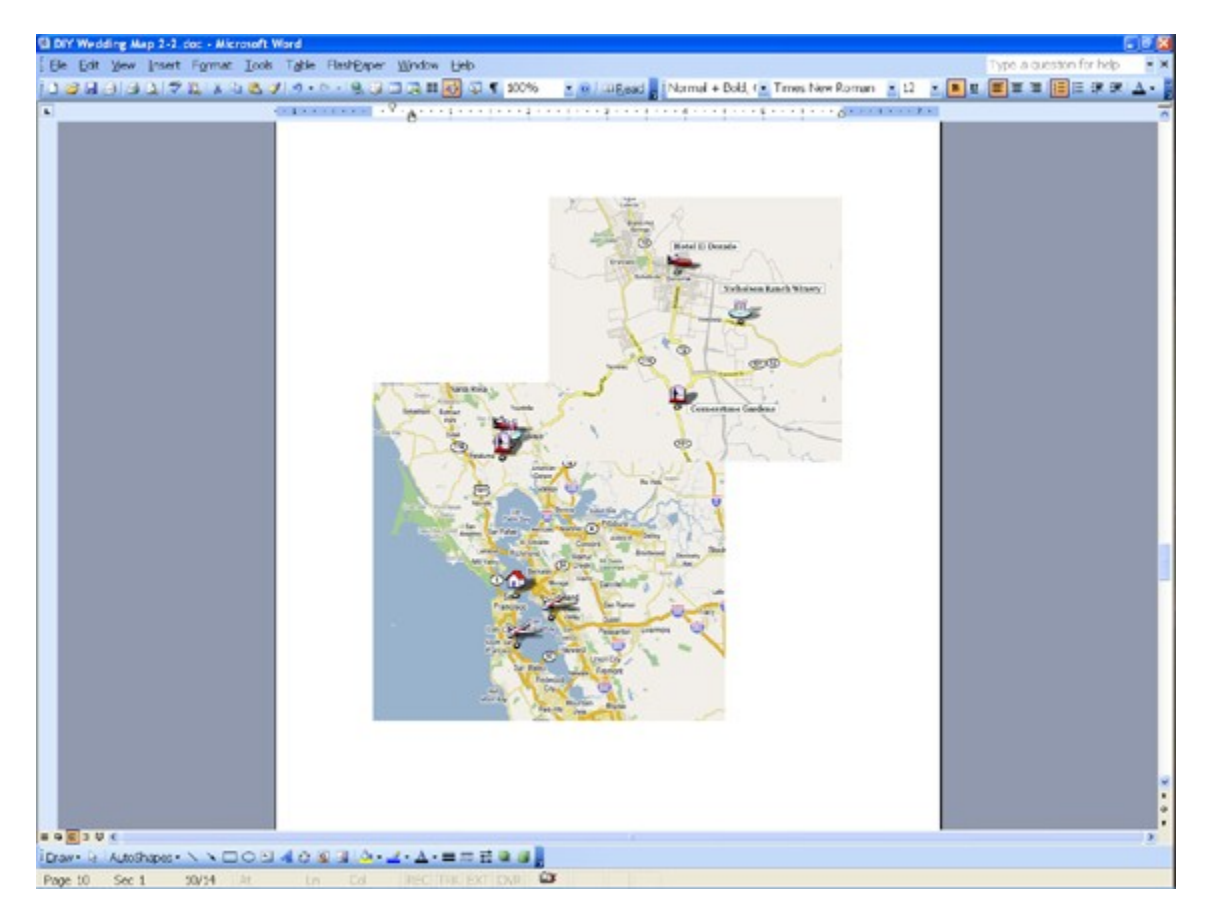

# WEDDING MAPPER

### **8. Create the Zoom Bubble**

To add a circle around your map, go to "Insert", "Picture", and "AutoShapes". To make your shape transparent, right click on the shape, then "Format", then "Color", NO FILL.

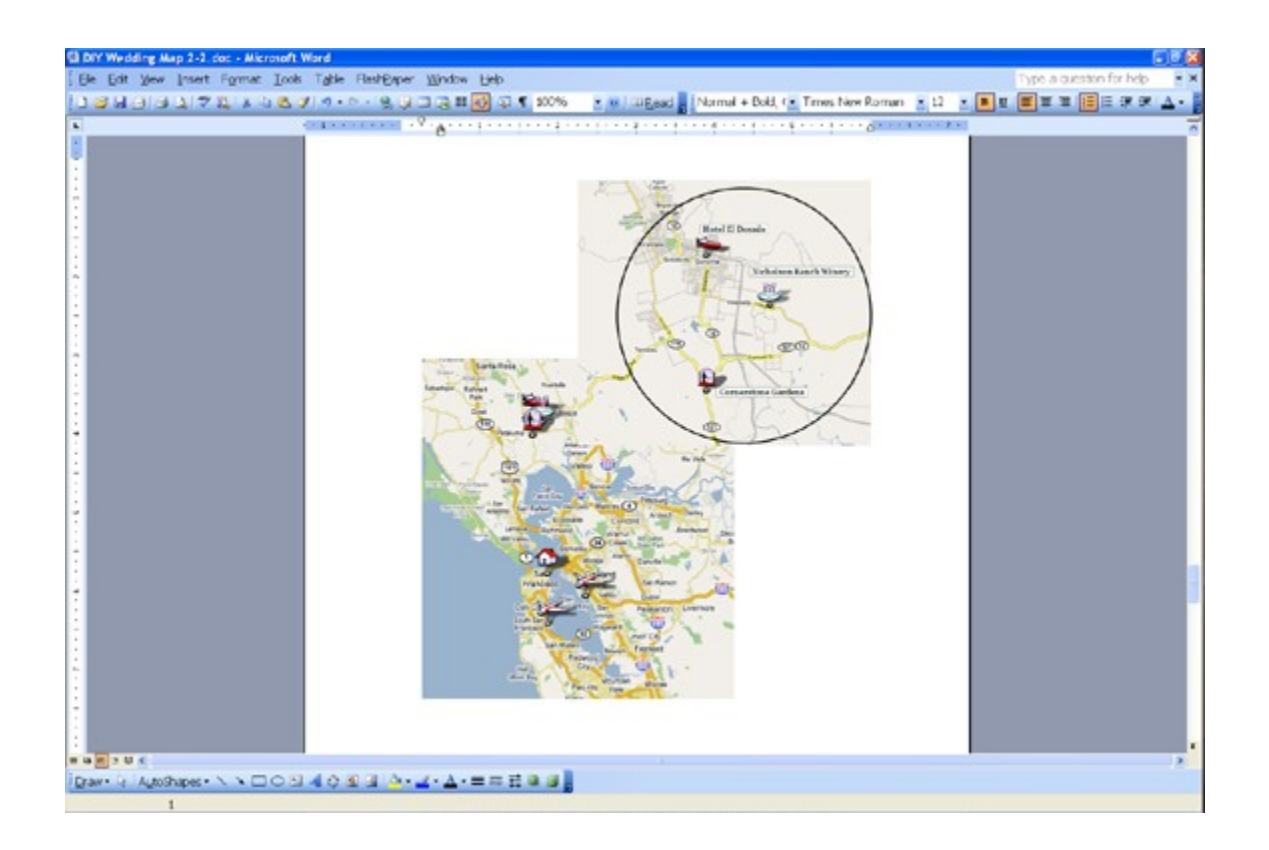

WEDDING MAPPER

## **9. Connecting the Zoom Bubble**

To insert a line, go to the Drawing Toolbar at the bottom of the document and click on Line. Draw a line between the first map and the second.

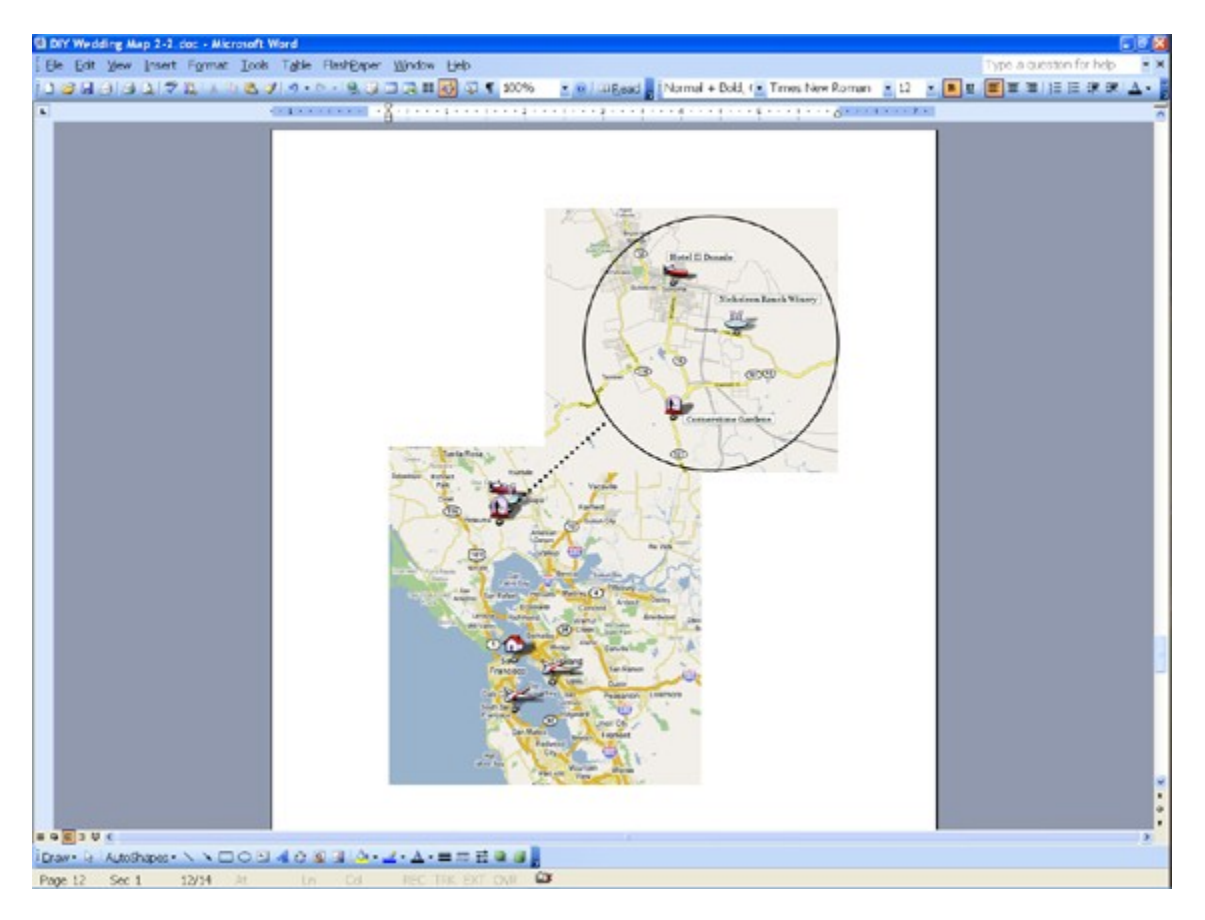

# WEDDING MAPPER

### **10. Finishing Touches**

Add your title, addresses, a link to your WeddingMapper map, and you are done!

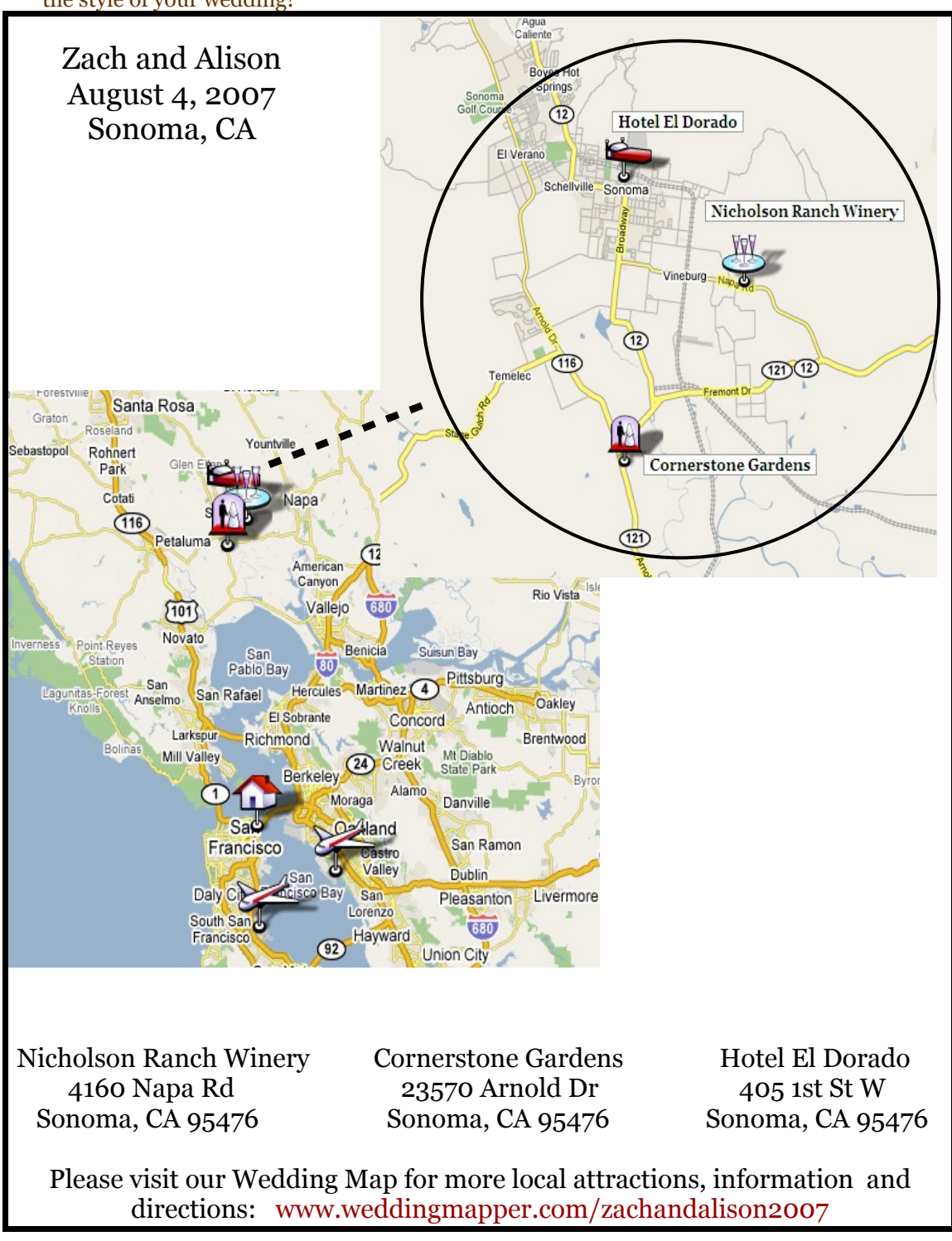

**\* Fun Tip –** Play around with fonts, borders and colors to make your wedding map reflect the style of your wedding!

WEDDING MAPPER

#### **PRINT**

To print your map onto cardstock or paper directly from the Word document is simple but, you should practice a couple times to make sure things are lined up correctly.

Fun Ideas-

- Print out your maps on light colored cardstock or paper. Cut out your map/information and paste it onto a different colored piece of cardstock.
- Print out your maps in color, roll, and tie with the same color ribbon as your map font/border.
- Use your maps in invitations and in hotel welcome bags.

#### **Directions**

To get directions for your map go back to WeddingMapper.com and click on "Print/Directions", "Get Directions". You can get directions to or from any location on the map by selecting the location.

Simply click the location in the "Location List" or click the marker on the map.

In the bubble that pops up you can click to Get Directions "to here" or "from here".

- You can print out directions on the back of your map.

- Remember to tell your guests about your wedding map on WeddingMapper.com so that they can scope out your wedding area before the wedding. They can also print out their own directions to/from your favorite locations.

### WEDDING MAPPER